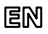

Dear Customer, thank you for choosing **Perenio®** products!

The Indoor Fixed Camera is specially designed for video surveillance and motion detection in the area of installation. It is used as part of the **Perenio Smart Building Management System**. The Camera is easily managed from a smartphone and allows you to receive immediate push-notifications of any potentially dangerous situation.

### **BASIC FUNCTIONS AND KEY BENEFITS**

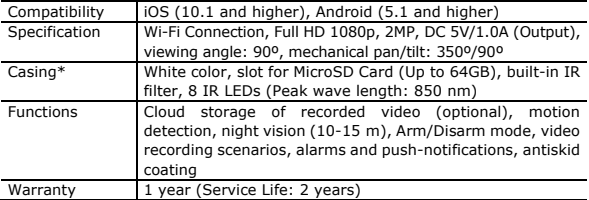

\* This device is for indoor installation only.

## **PACKAGE CONTENTS**

PEIFC01 Indoor Fixed Camera, USB-MicroUSB Cable (1.2 m), USB Charger, 3M Mounting Tape, Quick Start Guide, Warranty Card, Sticker.

## **INSTALLATION AND CONFIGURATION**

**1.** Unpack the Indoor Fixed Camera and plug it into the mains using the USB-MicroUSB Cable and the USB Charger.

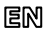

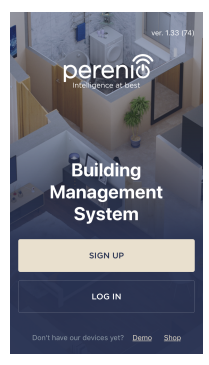

**2.** Connect your smartphone to Wi-Fi (2.4 GHz) and log in to your **Perenio Smart** Account, or download the **Perenio Smart** mobile application from Google Play or Apple Store and register a new User Account.

**3.** Click on the "+" icon in the right upper corner of the "Devices" tab, select "Add new device" and then the "Indoor Fixed Camera" device in the list (Skip this step for the new User Account).

**4.** Click on the "Scan QR Code" button and scan the QR Code on **page 5** of this guide.

**NOTE**. In the pop-up window, confirm access permissions (if any). Also, make sure that the smartphone is at a distance of not more than 2 m from the Camera.

**5.** Enter the Wi-Fi Network password (or select another 2.4 GHz Network) and click on "Connect".

**NOTE**. In the case of connection failure, follow instructions displayed on the screen.

**6.** After successful connection, enter the desired name for the Camera, as well as select its Location and Room, then click on "Done".

**NOTE**. If you connect for the first time, "Home" and "Office" Locations are available as presets. You can also create your own Location and/or Room.

**7.** The activated Indoor Fixed Camera will be displayed in the "Devices" tab.

**NOTE** that all information contained herein is subject to amendments without prior notification of Users. For current information and details on the device description and specification, connection process, certificates, warranty and quality issues, as well as the **Perenio Smart Building Management System** app functionality, see relevant Installation and Operation Manuals available for downloading at **perenio.com**

Благодарим за выбор продукции торговой марки **Perenio®**!

Стационарная камера предназначена для организации видеонаблюдения и обнаружения движения в месте ее установки. Данное устройство используется в составе **системы управления зданием Perenio Smart**. Камера управляется с помощью смартфона и позволяет получать своевременные уведомления о потенциально опасных ситуациях.

## **ОСНОВНЫЕ ФУНКЦИИ И ПРЕИМУЩЕСТВА**

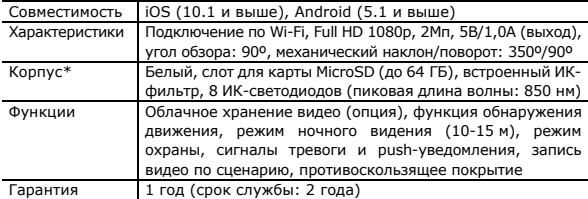

\* Устройство предназначено для установки в помещении.

## **КОМПЛЕКТ ПОСТАВКИ**

Стационарная камера PEIFC01, кабель USB-MicroUSB (1,2 м), блок питания, лента 3M, краткое руководство пользователя, гарантийный талон, наклейка.

# **УСТАНОВКА И НАСТРОЙКА**

**1.** Распаковать стационарную камеру и подключить ее к электросети с помощью кабеля USB-MicroUSB и блока питания.

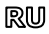

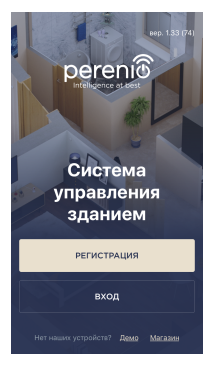

**2.** Подключить смартфон к сети Wi-Fi (2,4 ГГц) и войти в учетную запись **Perenio Smart** либо скачать приложение **Perenio Smart** в Google Play или Apple Store и создать новый аккаунт.

**3.** Нажать на иконку «+» в правом верхнем углу вкладки «Устройства», выбрать «Добавить новое устройство», а затем «Стационарная камера» (пропустить данный шаг, если была создана новая учетная запись).

**4.** Нажать на кнопку «Сканировать QR-код» и просканировать код на **стр. 5** руководства.

**ПРИМЕЧАНИЕ**. Во всплывающем окне подтвердить разрешения на доступ (отображаются не для всех моделей смартфонов). Также проверить, что смартфон находится на расстоянии не более 2 м от камеры.

**5.** Ввести пароль от сети Wi-Fi (или выбрать другую сеть частотой 2,4 ГГц) и нажать на кнопку «Подключить».

**ПРИМЕЧАНИЕ**. Если подключение не удалось, следовать инструкциям на экране.

**6.** После успешного подключения ввести желаемое название для камеры и выбрать локацию и помещение установки. Нажать «Готово».

**ПРИМЕЧАНИЕ**. При первом подключении отобразятся предустановленные локации «Дом» и «Офис». Также можно создать свою локацию и/или помещение.

**7.** Подключенная камера отобразится во вкладке «Устройства».

Вся информация, содержащаяся в настоящем документе, может быть изменена без предварительного уведомления пользователей. Актуальные сведения и подробное описание устройства, а также процесс подключения, сертификаты, сведения о компаниях, принимающих претензии по качеству и гарантии, а также функции приложения **«Perenio Smart: Система управления зданием»** содержатся в инструкциях, доступных для скачивания на сайте **perenio.ru**

**QR Code for the PEIFC01 Indoor Fixed Camera Activation/ QR-код для активации стационарной камеры PEIFC01/ QR-код для активації стаціонарної камери PEIFC01**

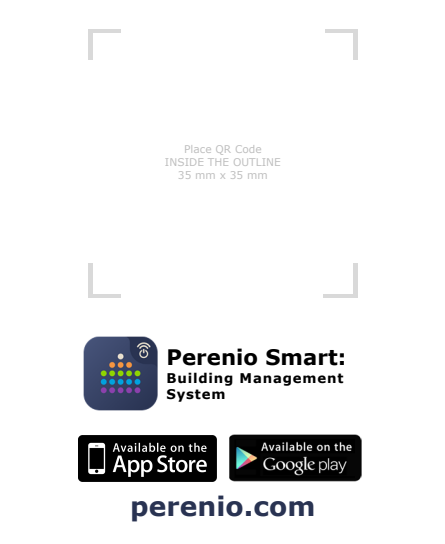

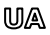

Дякуємо за вибір продукції торгової марки **Perenio®**!

Стаціонарна камера розроблена для організації відеоспостереження та виявлення руху в місці її встановлення. Цей пристрій можна використовувати в складі **системи керування будівлею Perenio Smart**. Камера керується за допомогою смартфона та дозволяє отримувати своєчасні повідомлення про потенційно небезпечні ситуації.

## **ОСНОВНІ ФУНКЦІЇ ТА ПЕРЕВАГИ**

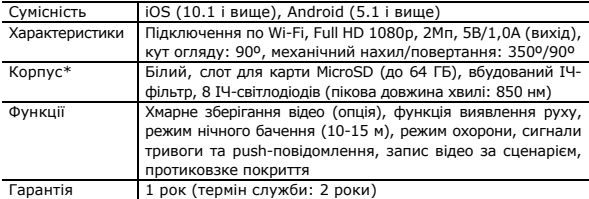

\* Пристрій призначений для встановлення в приміщенні.

### **КОМПЛЕКТ ПОСТАВКИ**

Стаціонарна камера PEIFC01, кабель USB-MicroUSB (1,2 м), блок живлення, стрічка 3M, короткий посібник користувача, гарантійний талон, наклейка.

## **ВСТАНОВЛЕННЯ ТА НАЛАШТУВАННЯ**

**1.** Розпакуйте стаціонарну камеру та підключить її до електромережі за допомогою кабелю USB-MicroUSB та блоку живлення.

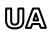

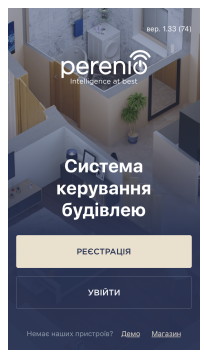

**2.** Підключить смартфон до мережі Wi-Fi (2,4 ГГц) та увійти до облікового запису **Perenio Smart** або завантажити додаток **Perenio Smart** в Google Play або Apple Store та створити новий аккаунт.

**3.** Натисніть на іконку «+» в правому верхньому куті вкладки «Пристрої», виберіть «Додати новий пристрій», а потім «Стаціонарна камера» (пропустити цей крок, якщо був створено новий обліковий запис).

**4.** Натисніть на кнопку «Сканувати QR-код» та проскануйте код на **стор. 5** документу.

**ПРИМІТКА**. У спливаючому вікні підтвердить дозвіли на доступ (відображається не для всіх моделей смартфонів). Також переконайтесь, щоб смартфон знаходився на відстані не більше 2 м від камери.

**5.** Введіть пароль від мережі Wi-Fi (або вибрати іншу мережу частотою 2,4 ГГц) і натиснути на кнопку «Підключити».

**ПРИМІТКА**. Якщо підключення не відбулося, слідуйте інструкціям на екрані.

**6.** Після успішного підключення введіть назву камери та вибрати локацію та приміщення установки. Натиснути «Готово».

**ПРИМІТКА**. При першому підключенні відображаються попередні налаштування локації «Оселя» та «Офіс». Також можна створити свою локацію та/або приміщення.

**7.** Підключена камера з'явиться у вкладці «Пристрої».

Вся інформація, що міститься в цьому документі, може бути змінена без попереднього повідомлення користувачів. Актуальні відомості та докладний опис пристрою, а також процес підключення, сертифікати, відомості про компанії, які приймають претензії щодо якості та гарантії, а також функціональні можливості додатку «**Perenio Smart: Система керування будівлею»** містяться в інструкціях, доступних для завантаження на веб-сайті **perenio.ua**

# EN/RU/UA

# **BUTTONS, INDICATORS & PORTS / КНОПКИ, ИНДИКАТОРЫ, ПОРТЫ / КНОПКИ, ІНДИКАТОРИ, ПОРТИ**

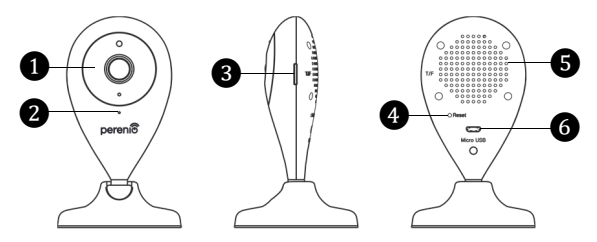

- IR LED Panel/Панель ИКсветодиодов/Панель ІЧсвітлодіодів
- 
- 
- **@** MicroSD Slot/Слот для MicroSD/Слот для MicroSD

Manufacturer: Perenio IoT spol s r.o. Na Dlouhem 79, Ricany - Jazlovice 251 01, Czech Republic Made in China

Сведения о производителе: «Перенио ИоТ спол с р.о.» Чехия, Ржичани - Яжловице 251 01, На Длоухем, 79 Сделано в Китае

- Reset Button/Кнопка сброса/Кнопка скидання
- ❷ Mic/Микрофон/Мікрофон ❺ Speaker/Динамик/Динамік
	- ❻ MicroUSB Port/Порт MicroUSB/Роз'єм MicroUSB

Відомості про виробника: «Переніо ІоТ спол с р.о.» Чехія, Ржічані - Яжловіце 251 01, На Длоухі, 79 Зроблено в Китаї

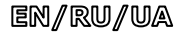

### **SAFETY OPERATION RULES**

- 1. The Device MUST NOT be switched off or disconnected from the mains for at least **5 minutes** after the RESET Button is pressed, as well as for at least **10 minutes** after the firmware update process is started.
- 2. Devices must not be installed outdoors or exposed to moisture, dust, marine air, etc.
- 3. Storage and transportation conditions, as well as working temperature ranges shall be observed.
- 4. It is not allowed to drop, throw or disassemble devices, as well as attempt to repair them on one's own.

### **TROUBLESHOOTING**

- 1. The Camera does not initialize or incidentally reboots: Malfunction of the power adapter or a power supply failure. Check its functioning.
- 2. Slow operation of the Camera or video loss: Camera and/or Internet connection failure. Try to reconnect.
- 3. The Camera does not connect due to Wi-Fi of 5 GHz error: Wrong Wi-Fi router settings. Add Wi-Fi access point of 2.4 GHz frequency.

#### **ПРАВИЛА БЕЗОПАСНОГО ИСПОЛЬЗОВАНИЯ**

- 1. Не допускается отключать устройство от сети питания в течение **5 минут** после сброса настроек (нажатие кнопки RESET) и в течение **10 минут** после запуска процесса обновления прошивки.
- 2. Не устанавливать устройства вне помещения и не подвергать их воздействию влаги, пыли, морского воздуха, т.д.
- 3. Соблюдать условия хранения и транспортировки, а также температурный режим эксплуатации устройств.
- 4. Не ронять, не бросать, не разбирать устройства и не пытаться починить их самостоятельно.

#### **УСТРАНЕНИЕ НЕИСПРАВНОСТЕЙ**

- 1. Камера не инициализируется или перезагружается: неисправность адаптера питания или сбои в подаче электроэнергии.
- 2. Камера медленно работает или пропадает изображение: сбои при соединении с камерой и/или с сетью Интернет. Повторить подключение.
- 3. Камера не подключается из-за ошибки Wi-Fi 5 ГГц: неправильная настройка маршрутизатора. Добавить точку доступа частотой 2,4 ГГц.

### **ПРАВИЛА БЕЗПЕЧНОГО ВИКОРИСТАННЯ**

- 1. Заборонено відключати пристрій від мережі живлення протягом **5 хвилин** після скидання налаштувань до заводських (натискання кнопки RESET) та протягом **10 хвилин** після запуску процесу оновлення прошивки.
- 2. Не встановлювайте пристроі поза приміщенням та не піддавайте їх дії вологи, пилу, морського повітря, та т.п.
- 3. Дотримуйтесь умов зберігання та транспортування пристроїв, а також температурного режиму експлуатації.
- 4. Не упускайте, не кидайте, не розбирайте пристроі та не намагайтесь полагодити їх самостійно.

### **УСУНЕННЯ НЕСПРАВНОСТЕЙ**

- 1. Камера не ініціалізується або перезавантажується: несправність адаптера живлення або збій у електромережі.
- 2. Камера повільно працює або пропадає зображення: збій при з'єднанні з камерою або з мережею Інтернет. Повторіть підключення.
- 3. Камера не може підключитися через помилку Wi-Fi 5 ГГц: неправильне налаштування маршрутизатора. Додати точку доступу частотою 2,4 ГГц.

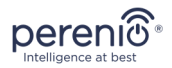

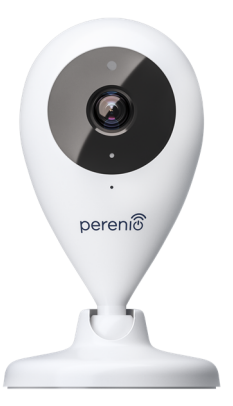

# **PEIFC01**

**Indoor Fixed Camera Стационарная камера для внутренней установки Стаціонарна камера для встановлення у приміщенні**

*Quick Start Guide Краткое руководство пользователя Короткий посібник користувача*

For Complete Installation and Operational Manual please refer to **perenio.com** Полное руководство по установке и эксплуатации размещено на сайте **perenio.ru** Повне керівництво із встановлення та експлуатації розміщено на сайті **perenio.ua**

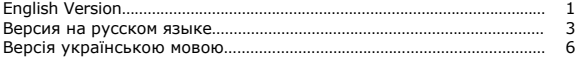